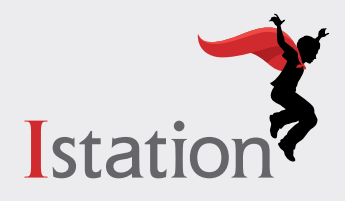

**La instalación para los dispositivos Chrome**

# **Servicios y soporte**

**NOTA:** Istation recomienda el uso de la aplicación de Istation para Android en los dispositivos Chrome. Para ver los dispositivos compatibles y las instrucciones de instalación, visite **[www.istation.com/support](http://www.istation.com/support)** y haga clic en el enlace de **Android App on Chrome Devices**: el documento de **Installation and Management (Spanish)** en la sección de **Chrome Device**.

Use las siguientes instrucciones para instalar la aplicación de Istation Chromebook en los dispositivos Chrome que cumplen con los requisitos del sistema.

Para ver los requisitos del sistema, visite **[www.istation.com/support](http://www.istation.com/support)**.

## **Paso 1:**

• En el dispositivo Chrome, inicie sesión como si usted fuera el usuario para el que desea instalar la aplicación de Istation.

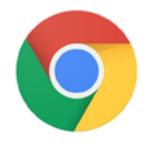

• Abra la aplicación de **Chrome**.

## **Paso 2:**

• Vaya a **[www.istation.com/support](http://www.istation.com/support)** o seleccione el botón de **Download & Technical Info** en la parte superior derecha de cualquier página en **[www.istation.com](http://www.istation.com)**.

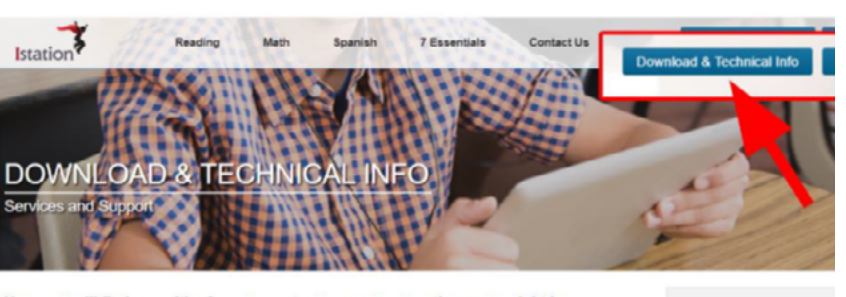

Here you will find a wealth of resources to answer any questions you might have. re purchased an Istation product and are ready to install, you are in the right place

Have a question? Check out Istation's

### **Paso 3:**

• Desplácese hacia abajo en la página y haga clic en el botón de **available in the chrome web store** en la sección de **Chrome Device**.

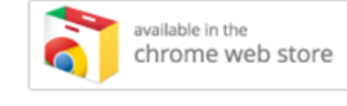

### **Paso 4:**

• Haga clic en el enlace de **Chrome Application from the Chrome Web store** en el aviso de **Chrome Device: Update** para continuar con la instalación de la aplicación de Istation Chromebook.

### **Paso 5:**

• Haga clic en el botón azul de **Add to Chrome** que está al lado del nombre de la aplicación de Istation.

#### **Add to Chrome**

## **Paso 6:**

• Haga clic en el botón blanco de **Add app** en el aviso de **Add "Istation"**? y espere a que termine de instalar la aplicación.

# **Paso 7:**

• Para iniciar Istation, abra la aplicación de **Istation**.

### **Paso 8:**

- Escriba el dominio de su escuela en el cuadro de **Default Domain** si aparece la pantalla de **Configuration**.
- Si usted no sabe su dominio, puede buscarlo escribiendo el nombre de su escuela.
- **• NOTA**: No escriba en el área de **Peer Group**.

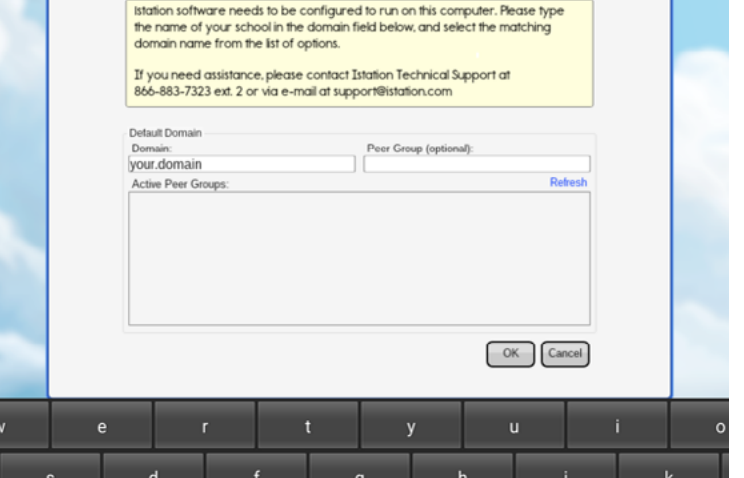

# **Paso 9:**

• Haga clic en **OK** en la parte inferior de la caja de **Configuration**.

Los estudiantes, maestros y administradores ahora pueden conectarse usando el icono de la aplicación de **Istation** para acceder a la aplicación del estudiante.

Recuerde, los maestros y los administradores deberán conectarse a la página web (**[www.istation.com](http://www.istation.com)**) para administrar las clases o los datos.

Si necesita ayuda para identificar el dominio predeterminado o para cualquier otra información, póngase en contacto con **Istation Support Services** al 866-883-7323, ext. 2 a partir de las 7:30 a.m. hasta las 6:30 p.m. (CT) de lunes a viernes, o a través del correo electrónico **support@istation.com**.

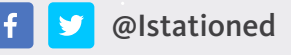

@Istationed **[www.istation.com/support](http://www.istation.com/support)**

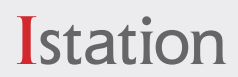

OK

Cance

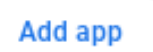

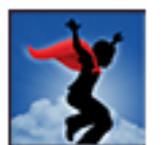